## My Info Page

Last Modified on 05/20/2022 3:27 pm EDT

Review or manage personal account information. The information available varies depending on the campaign settings.

## Access My Info

- 1. Visit the campaign and sign in with your Username/Password.
- 2. Click My Info

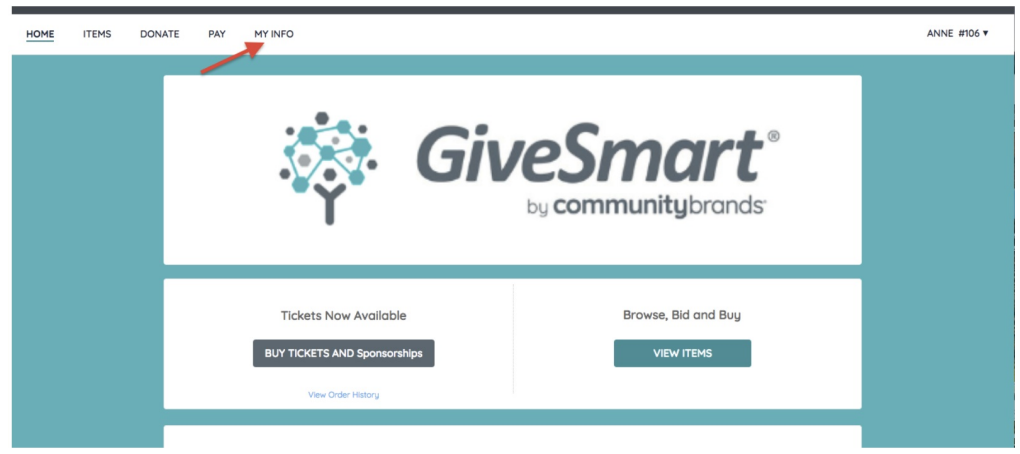

## Details available

- 1. Checked-In Status, if applicable
- 2. First and last name
- 3. Mobile number added to the account.
- 4. Assigned bidder number, if applicable.
- 5. Custom fields, if applicable.
- 6. Table assignment, if applicable.
- 7. Ticket details, if applicable.
	- o Purchased ticket type.
	- Review and edit answers to ticket questions.
- 8. Raffle entries, if applicable.
	- Numbers assigned at time of purchase.
	- Raffle entries label will reflect raffle label applied in Auction [Settings](http://help.givesmart.com/help/change-raffle-labels).
- 9. Card on file.
	- Manage the credit [card\(s\)](http://help.givesmart.com/help/manage-saved-credit-card-information) on file for payment.
- 10. Questions?

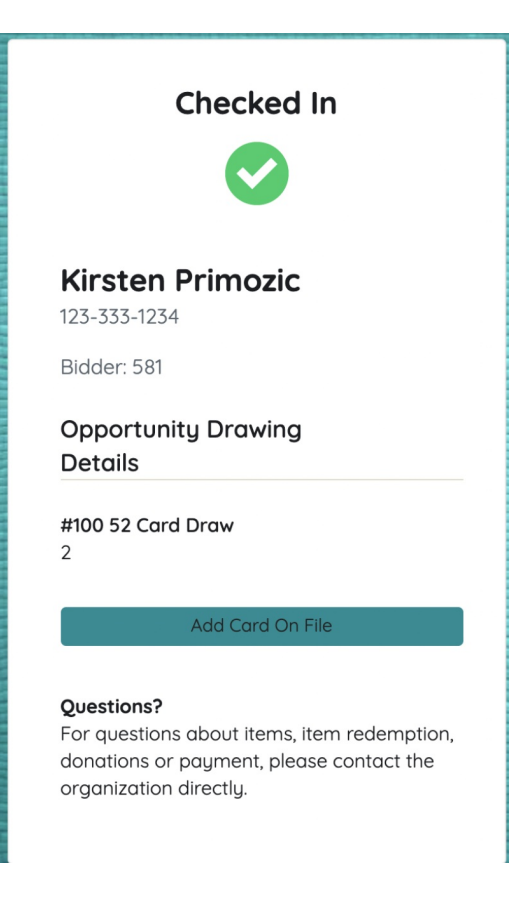